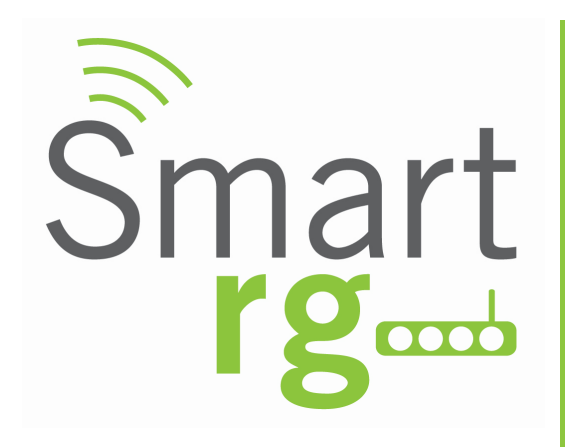

# Software Release Notes

# Release 2.4.4.6

Relevant to SR Series Models:

SR350N SR350NE

SR500N SR500NE

SR505N

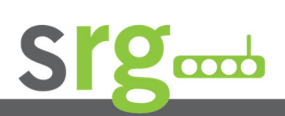

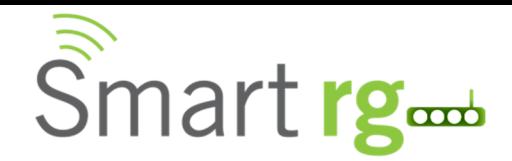

### Document History

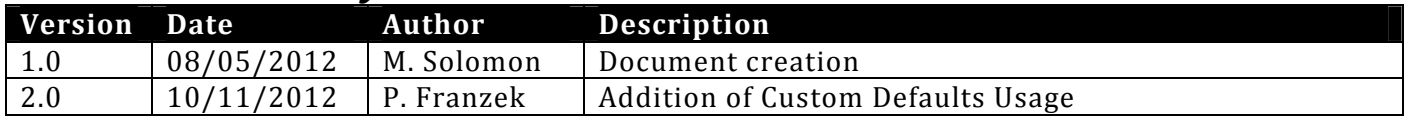

#### Notice of Document Integrity

The contents of this document are current as of the date of publication. SmartRG Inc. reserves the right to change the contents without prior notice. In no event will SmartRG be liable for any damages or for commercial losses resulting from information contained in this document.

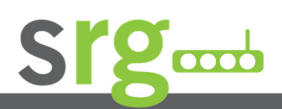

Page 2 of 7

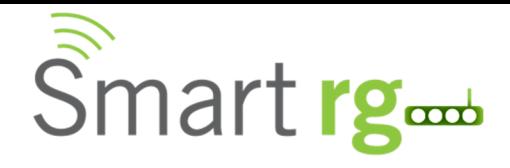

# SW Revision Summary

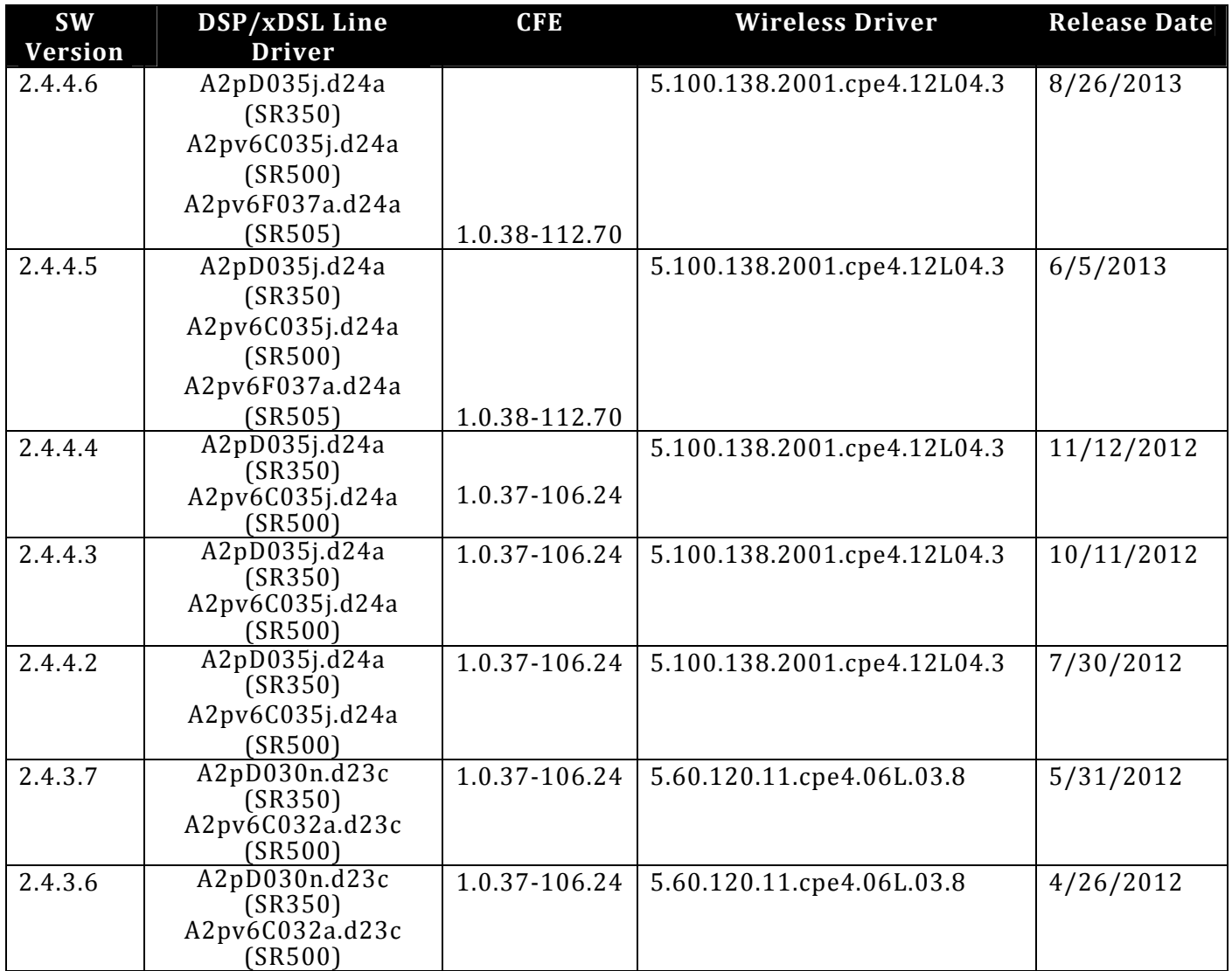

## New Features

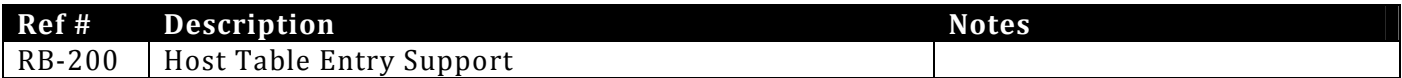

# Changes and Fixes

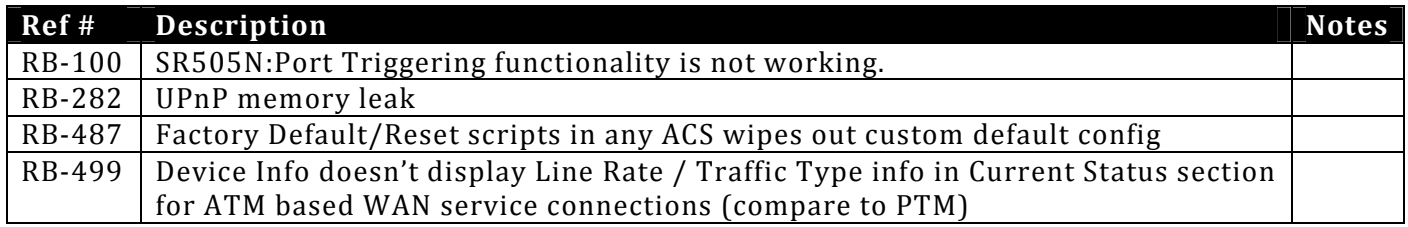

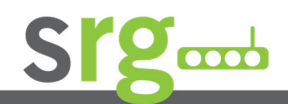

#### Page 3 of 7

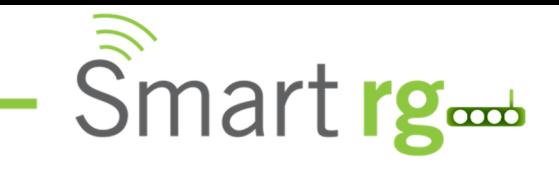

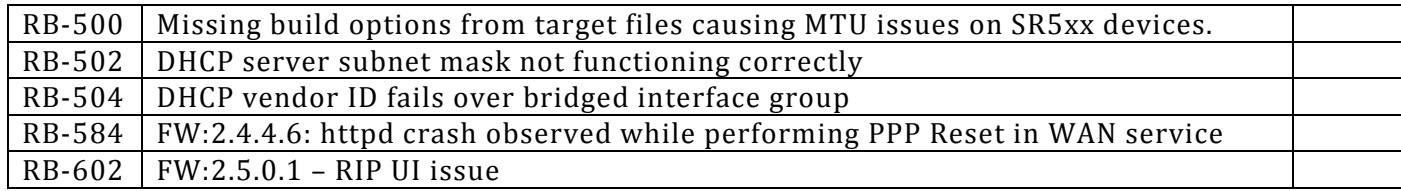

### Improvement

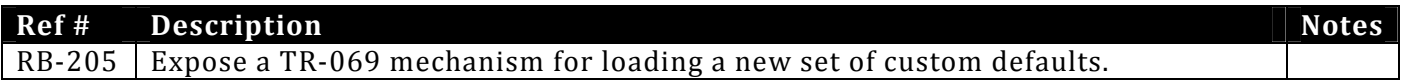

# Requirement

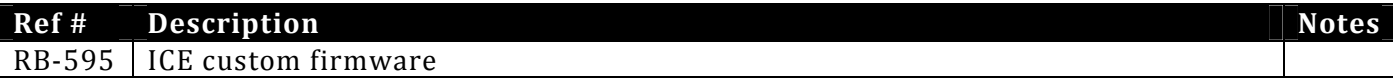

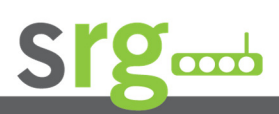

Page 4 of 7

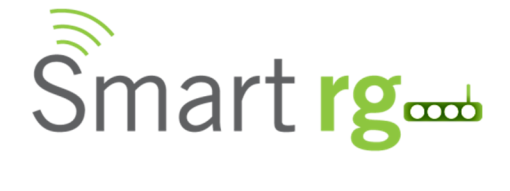

# Compatibility/System Notes

The introduction of Custom Default Settings feature requires the CFE to be upgraded when moving from any firmware version 2.4.4.2 or before. Firmware upgrades from any version below 2.4.4.3 to 2.4.4.3 or newer requires the CFE to be upgraded by use of the firmware that includes a new CFE. Firmware files containing a CFE contain the string "cfe" in the filename. For example, the file, CA PBCA 2.4.4.3 24742 SR350N cfe fs kernel, would be used to upgrade the firmware on a SR350N gateway.

Failure to upgrade the CFE when moving from a firmware version before version 2.4.4.3 will result in unpredictable operation of the gateway and unknown factory default settings.

Downgrading from 2.4.4.3 and newer versions to pre 2.4.4.3 is not advised. If a downgrade must be accomplished, a factory default of the device via the reset button must be performed. The downgrade must be accomplished using the CFE image of the target firmware release. Factory default the device after the firmware has been downgraded by holding the reset button for at least 10 seconds after applying power to the device. Power must be off before pressing the reset button.

This 2.4.4.2 FW release is the first upgrade from Broadcom 4.06 to 4.12 SDK (software development kit). The image containing "CFE" in the file name should be used when upgrading from or downgrading to pre-4.06 versions. The Broadcom version can be determined by looking at the software version in the modem's device info page. For example this is a 4.12 version; '2.4.4.2\_4.12L.04.A2pD035j.d24a'. Target download protection has been enabled which prevents downloads of incompatible files.

IGMP Snooping Definitions:

Standard Mode - in standard mode, if multicast traffic is present on a LAN port but no membership report (join) was received, the traffic will flood to all ports. If a membership report was received, multicast traffic will be forwarded only to the LAN ports on which the IGMP membership reports arrived.

Blocking Mode - in blocking mode, multicast traffic will be blocked from all ports until such time a report is received.

If IGMP snooping is disabled the CPE floods multicast packets to all its ports. IGMP Snooping is disabled by default.

This software supports Physical Layer Retransmission (PhyR) which operates at layer 1 and uses a mechanism similar to TCP where retransmits occur if errors are detected. This results in high effective INP with minimal interleave delay. Sync rate increases from 2 to 4Mbps have been reported in addition to the line being more robust and resistant to noise/interference generated from treadmills, ceiling fans, etc. PhyR is disabled by default but can be enabled in the DSL menu.

Wireless is enabled by default with  $SSID = SmartRGxxxx$  ( $x = last$  four characters of base MAC). Wireless security is Mixed WPA2/WPA-PSK, passphrase = OneCpeToRuleThemAll, Rekey interval = 0 and encryption = TKIP+AES.

Included PBCA Features:

• Control Panel

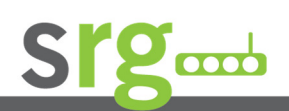

Page 5 of 7

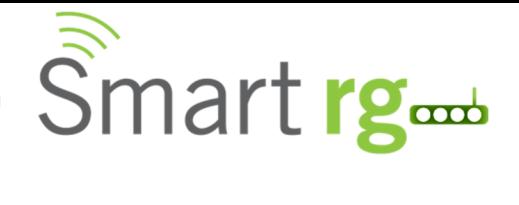

- Content Filtering
- Time Blocking
- Captive Portal
- Connect and Surf
- STUN and UDP Connection Request
- Advanced Connected Device Monitor
- Bandwidth Monitor
- WiFi Performance Monitor
- Dynamic Content Filtering

### Prior FW Releases

Contact SmartRG support for the release notes for prior firmware releases.

# FW Upgrade Procedure

### Upgrade Firmware

- 1. Open a web browser, connect to 192.168.1.1/admin, and login with username admin and password admin (or customer specific IP address and login info)
- 2. Click Management  $\rightarrow$  Update Software and select the Browse button.
- 3. Locate and select the appropriate firmware image.
- 4. Select the Update Software Button. The image will be uploaded to the device and the device will automatically reboot upon completion.

### Verify

- 1. Hit the F5 Key to refresh your browser and reconnect to 192.168.1.1/admin to log back into the device.
- 2. Click on Device Info.
- 3. Verify the version information in the Software Version field.

### Restore Defaults

- 1. Click on the Management Link
- 2. Click on settings.
- 3. Click on Restore Default.

# Custom Defaults

The Custom Defaults feature allows the importation of a set of defaults to the gateway that will be restored when the Restore Default Settings is activated. This set of defaults can be defined and updated via the GUI, CLI or CWMP support of the gateway.

To create a set of Custom Default settings, configure the gateway as required. Use the Backup Running Configuration button on the Backup Settings to upload a configuration file from the gateway. After the file is uploaded, choose the file and use the Update Working Settings button on the Update Settings window to download the file to the gateway. The gateway will use the downloaded settings as the custom default whenever the Restore Default operation is invoked.

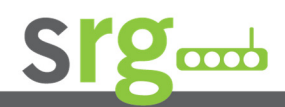

Page 6 of 7

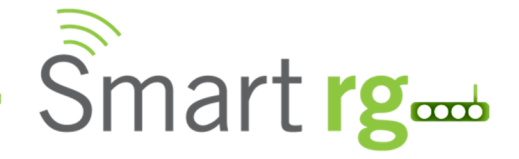

# Tech Support:

### CPE Issues:

Submit a ticket using our Customer Portal at https://smartrg.atlassian.net

### RMAs:

Open a Customer Portal ticket with description "RMA" and attach a spreadsheet which includes Model, MAC address, Issue, and Firmware version.

### Firmware:

Login to the Customer Portal to download firmware.

#### Additional Contact Info:

Phone: +1 360 859 1780, Option 4 Hours: 5am –5pm PST (UTC-0800) Email: support@smartrg.com

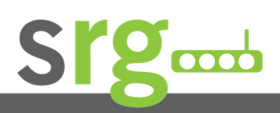

Page 7 of 7